# Lenovo ideapad 330

ideapad 330-14IKB ideapad 330-15IKB ideapad 330-14AST ideapad 330-15AST ideapad 330-15IKB Touch

Bedienungsanleitung

**Lenovo** 

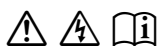

Lesen Sie die Sicherheitshinweise und wichtigen Tipps in den beigefügten Gebrauchsanweisungen, bevor Sie Ihren Computer verwenden.

## **Hinweise**

- Lesen Sie vor der Verwendung des Produkts zuerst das Dokument *Lenovo Sicherheitsanleitung und allgemeines Informationshandbuch* .
- Die aktuellsten Konformitäts- und Umweltinformationen stehen Ihnen auf den folgenden Lenovo Compliance Information Websites zur Verfügung.
	- zu Informationen über Konformität und EU Konformitätserklärung, besuchen Sie:

http://www.lenovo.com/compliance.

- zu Informationen über Umwelteigenschaften von Produkten, besuchen Sie: http://www.lenovo.com/ecodeclaration.
- Einige Anweisungen in diesem Handbuch setzen voraus, dass Sie Windows® 10 verwenden. Wenn Sie ein anderes Windows-Betriebssystem verwenden, können einige Vorgänge leicht abweichen. Wenn Sie andere Betriebssysteme verwenden, gelten einige Vorgänge unter Umständen nicht.
- Die in diesem Benutzerhandbuch beschriebenen Funktionen sind bei den meisten Modellen einheitlich. Einige Funktionen könnten auf Ihrem Computer nicht verfügbar sein, oder Ihr Computer könnte Funktionen umfassen, die nicht in dieser Bedienungsanleitung beschrieben werden.
- Die in diesem Handbuch verwendeten Abbildungen entsprechen dem Modell Lenovo ideapad 330-15IKB, wenn nicht anders angegeben.
- Die Abbildungen in dieser Gebrauchsanweisung stimmen eventuell nicht mit dem tatsächlichen Produkt überein. Die Bildschirmaufnahmen des Betriebssystems dienen nur der Referenz. Maßgeblich ist stets das tatsächliche Produkt.

## **Rechtliche Hinweise**

• Informationen dazu finden Sie unter **Guides & Manuals** auf http://support.lenovo.com.

**Erste Ausgabe (Januar 2018) © Copyright Lenovo 2018.**

# Lenovo

## Bedienungsanleitung

Anweisungen und technische Informationen in diesem Handbuch gelten fürdie folgenden Notebook-Computer von Lenovo, falls nicht anders angegeben.

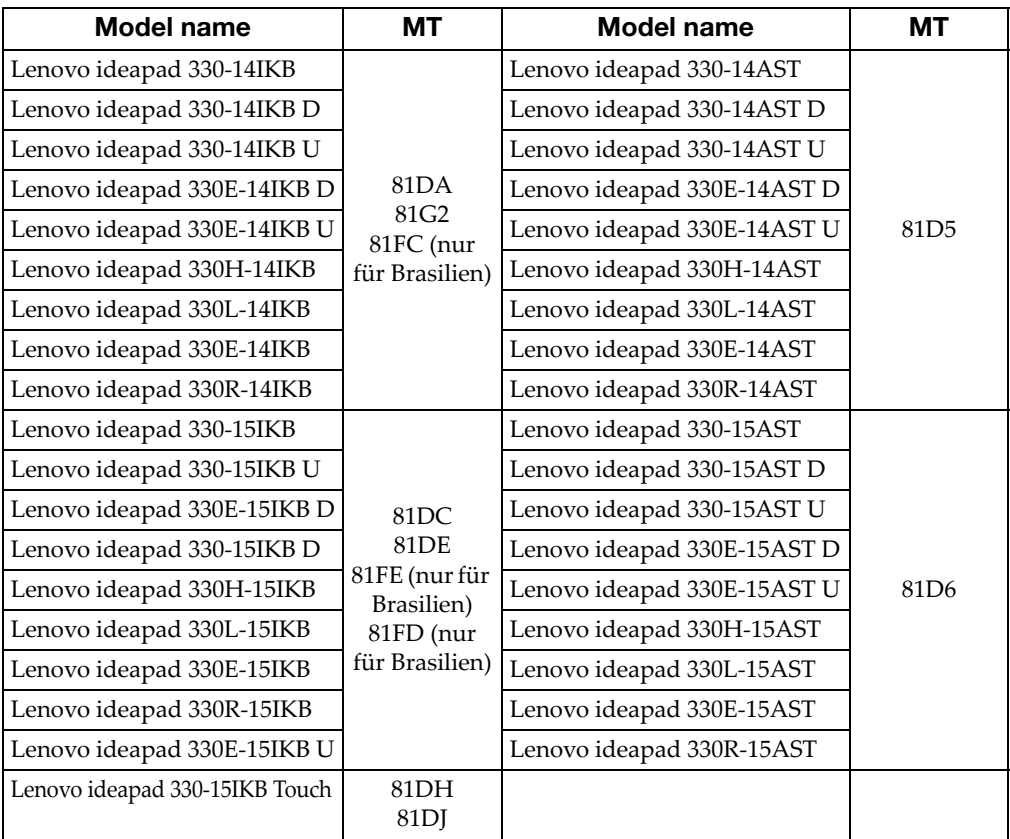

## Inhaltsverzeichnis

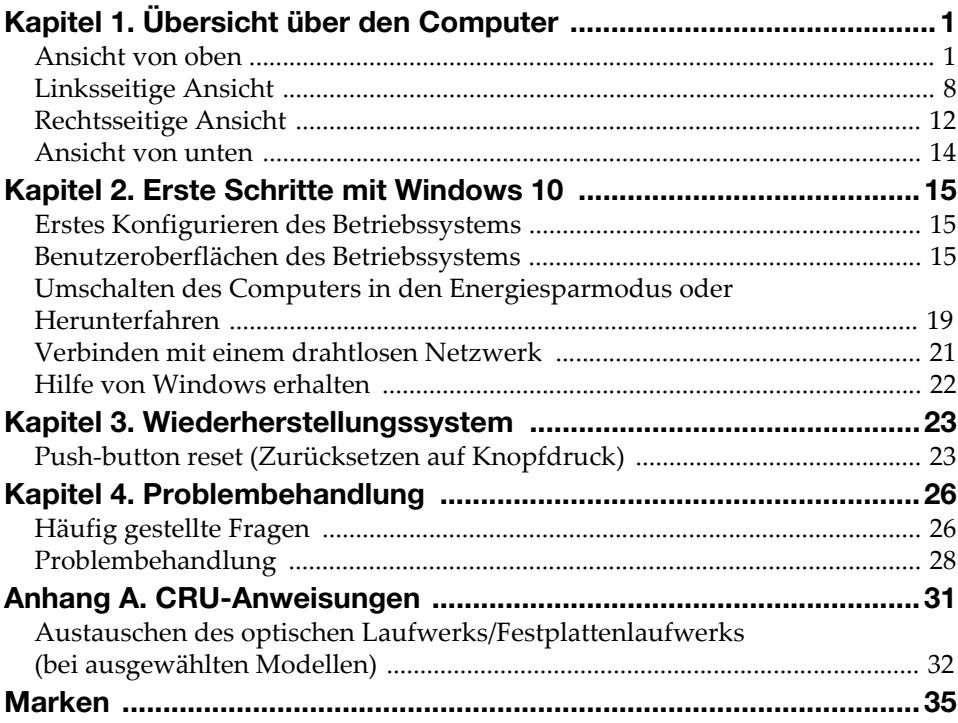

## <span id="page-6-1"></span><span id="page-6-0"></span> $\blacksquare$  Ansicht von oben

■ Lenovo ideapad 330-14IKB / ideapad 330-14AST

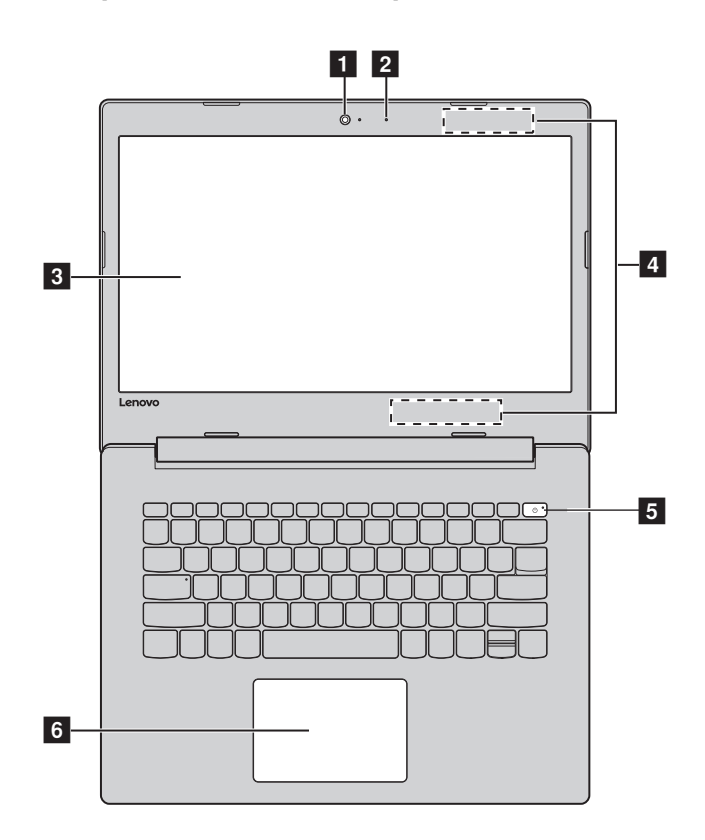

■ Lenovo ideapad 330-15IKB / ideapad 330-15AST / ideapad 330-15IKB Touch

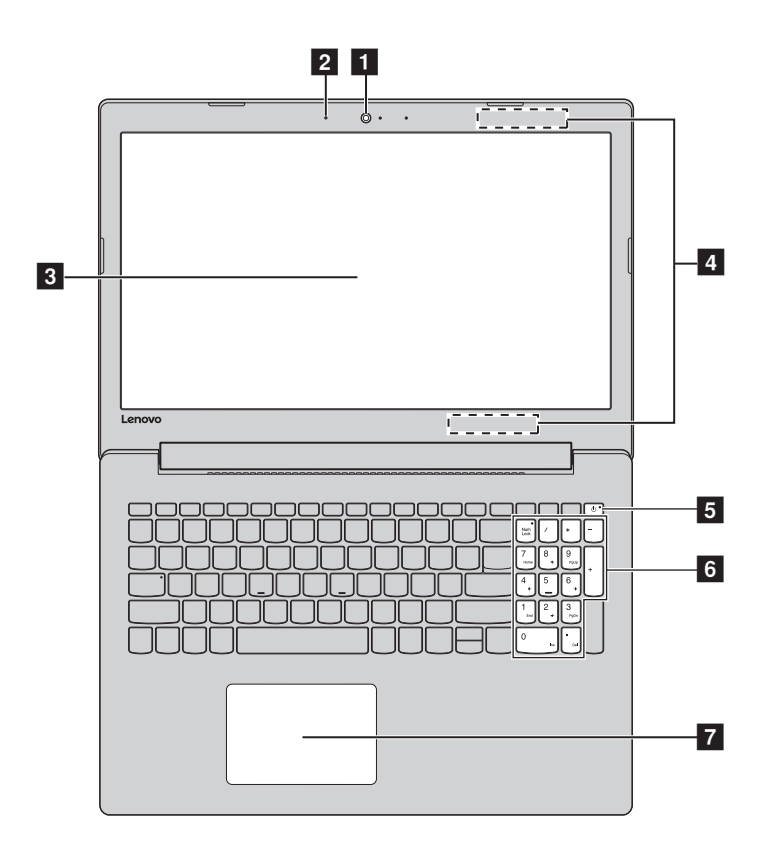

Hinweis: Die mit gestrichelten Linien gekennzeichneten Bereiche sind extern nicht sichtbar.

#### Achtung:

• Öffnen Sie den Anzeigebereich *nicht* weiter als 170 Grad. Achten Sie beim Schließen des Anzeigebereichs darauf, dass *keine* Stifte oder andere Gegenstände zwischen dem Anzeigebereich und der Tastatur zurückbleiben. Anderenfalls kann der Anzeigebereich beschädigt werden.

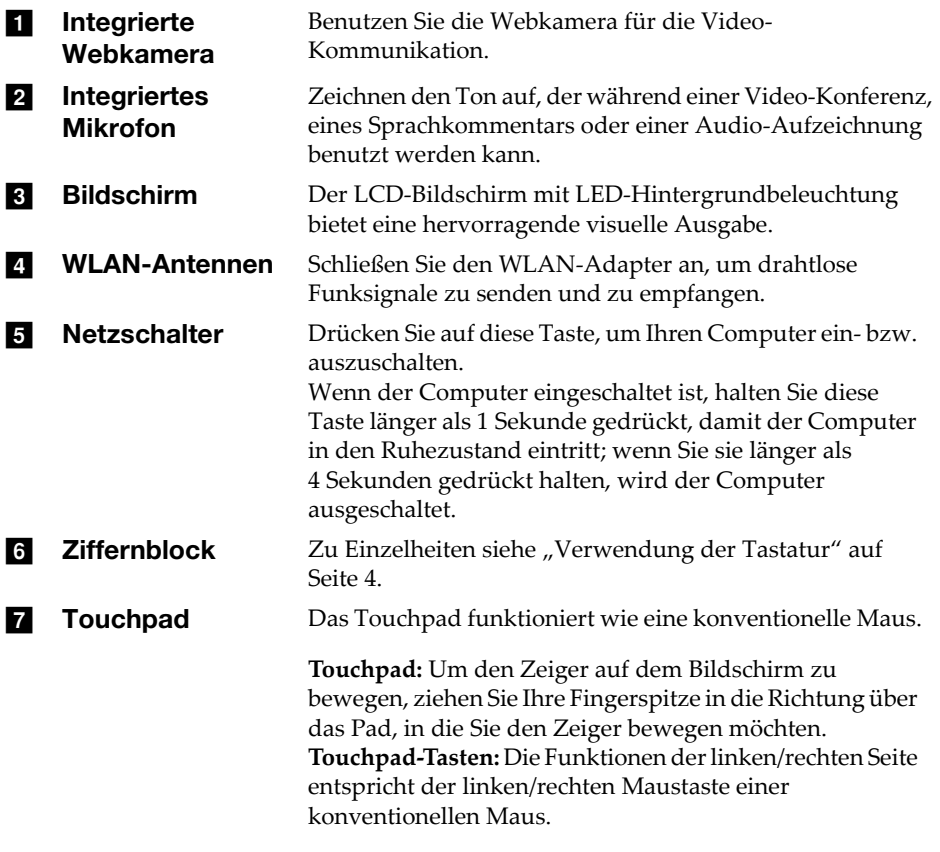

Hinweis: Sie können das Touchpad durch Drücken von **F6** ( $\boxed{\mathbb{N}_n}$ ) aktivieren/deaktivieren.

## <span id="page-9-0"></span>Verwendung der Tastatur

Ihr Computer verfügt über Zifferntasten und Funktionstasten und kann auch einen Ziffernblock aufweisen, der Bestandteil der Standardtastatur ist.

## **Ziffernblock**

## Lenovo ideapad 330-15IKB / ideapad 330-15AST / ideapad 330- 15IKB Touch

Die Tastatur verfügt über einen separaten Ziffernblock. Um den Ziffernblock zu aktivieren bzw. zu deaktivieren, drücken Sie die Taste **Num Lock** .

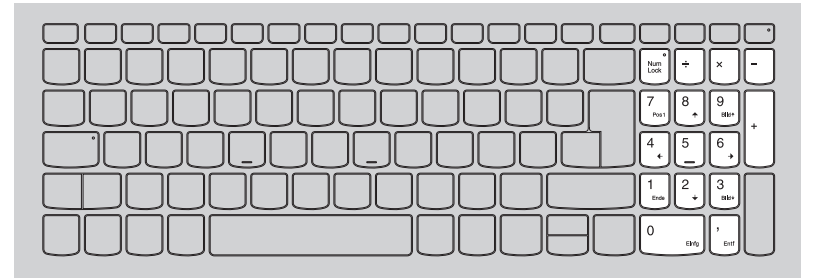

## **Hotkeys**

Sie können schnell auf bestimmte Systemeinstellungen zugreifen, indem Sie die entsprechenden Hotkeys drücken.

## Lenovo ideapad 330-14IKB / ideapad 330-14AST

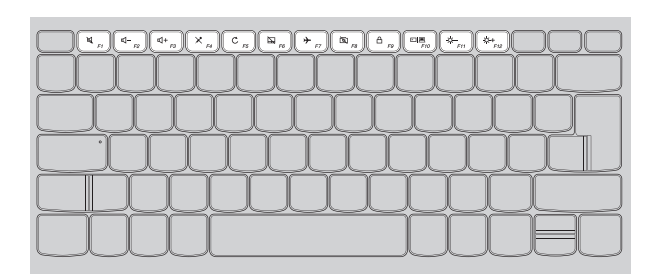

## Lenovo ideapad 330-15IKB / ideapad 330-15AST / ideapad 330-15IKB Touch

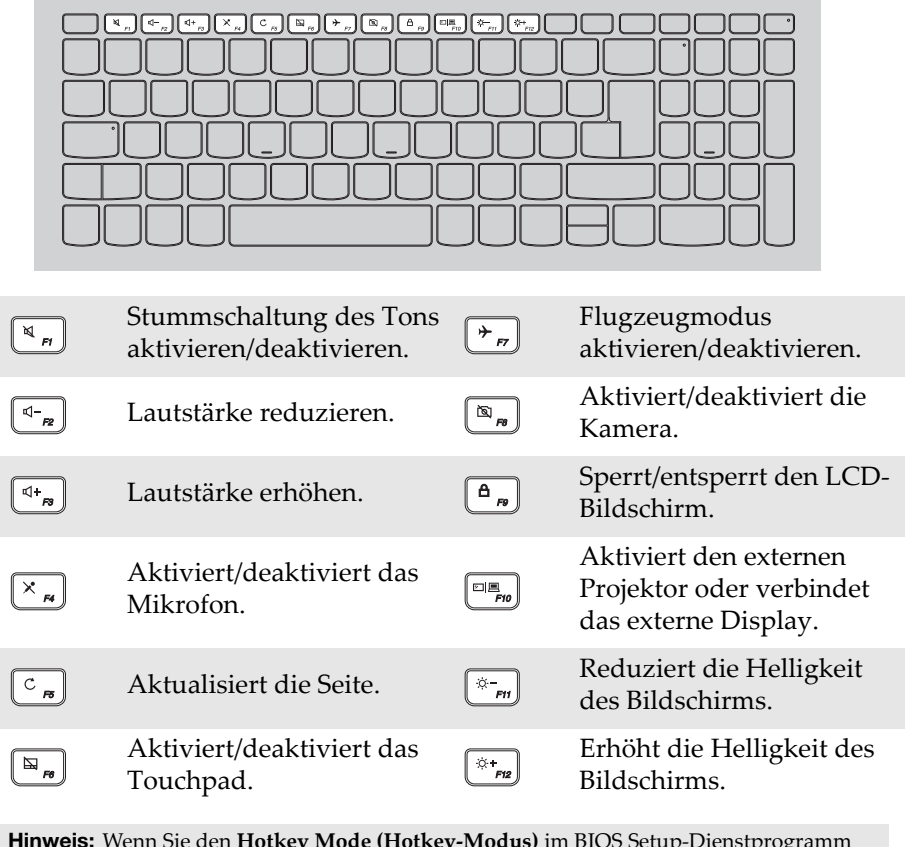

Hinweis: Wenn Sie den **Hotkey Mode (Hotkey-Modus)** im BIOS Setup-Dienstprogramm von **Enabled (Aktiviert)** zu **Disabled (Deaktiviert)** geändert haben, müssen Sie die Taste Fn in Kombination mit dem entsprechenden Hotkey drücken.

## Kombinationen der Funktionstasten

Durch Einsatz der Funktionstasten können Sie Betriebsfunktionen sofort ändern. Nutzen Sie diese Funktion, indem Sie Fn 1 drücken und halten; drücken Sie anschließend eine der Funktionstasten 2.

## Lenovo ideapad 330-14IKB / ideapad 330-14AST

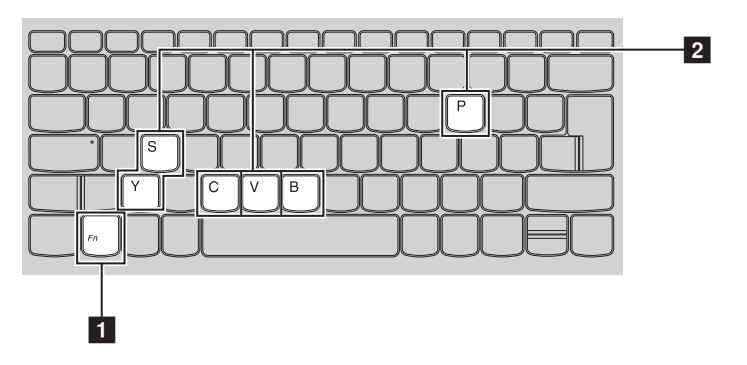

Lenovo ideapad 330-15IKB / ideapad 330-15AST / ideapad 330-15IKB Touch

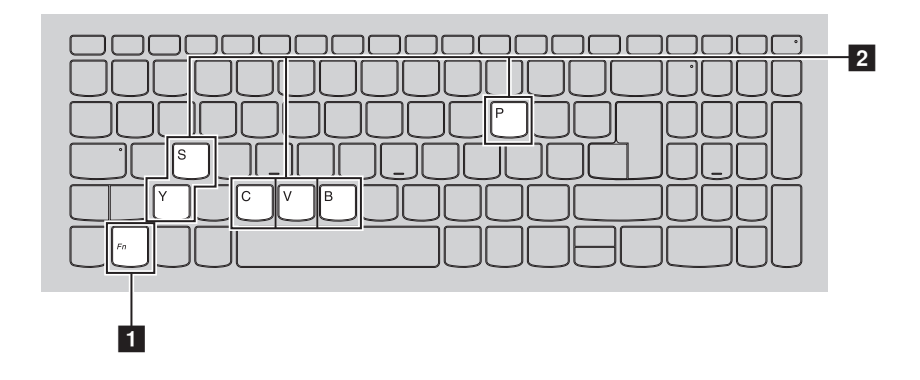

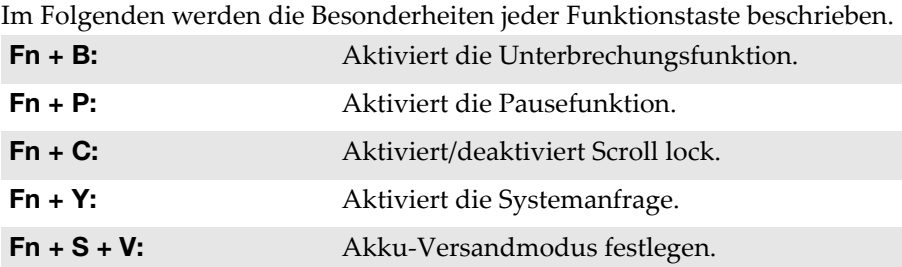

<span id="page-13-0"></span>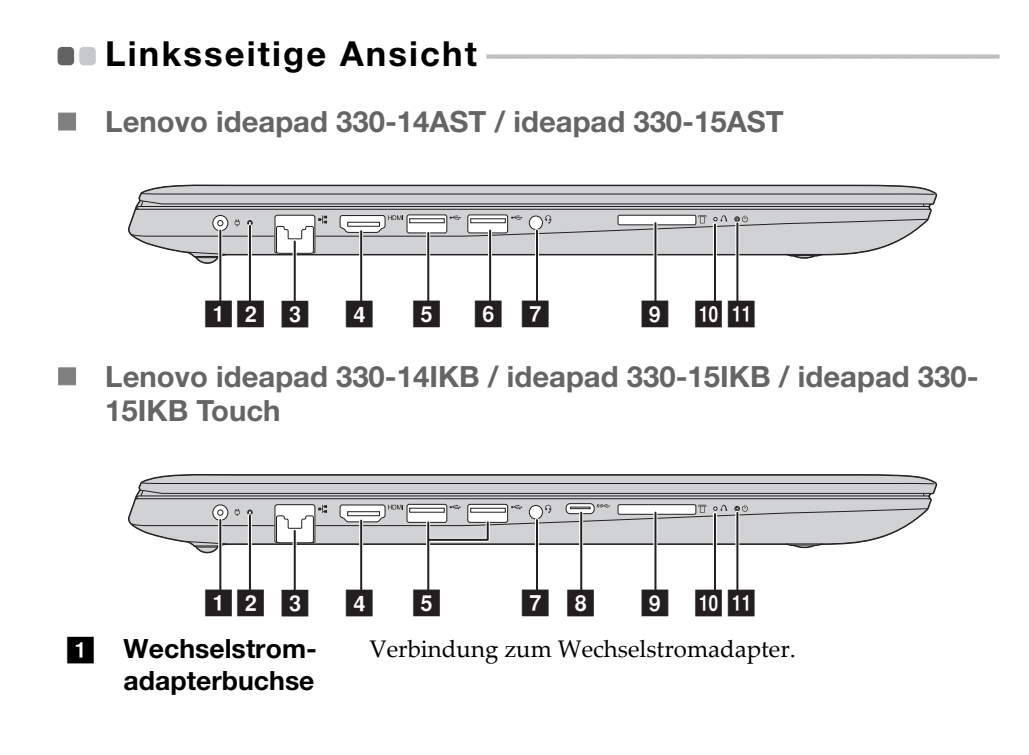

## $\overline{2}$  Akku-/

 $\blacksquare$ 

 $6$ 

Ladestandsanzeige

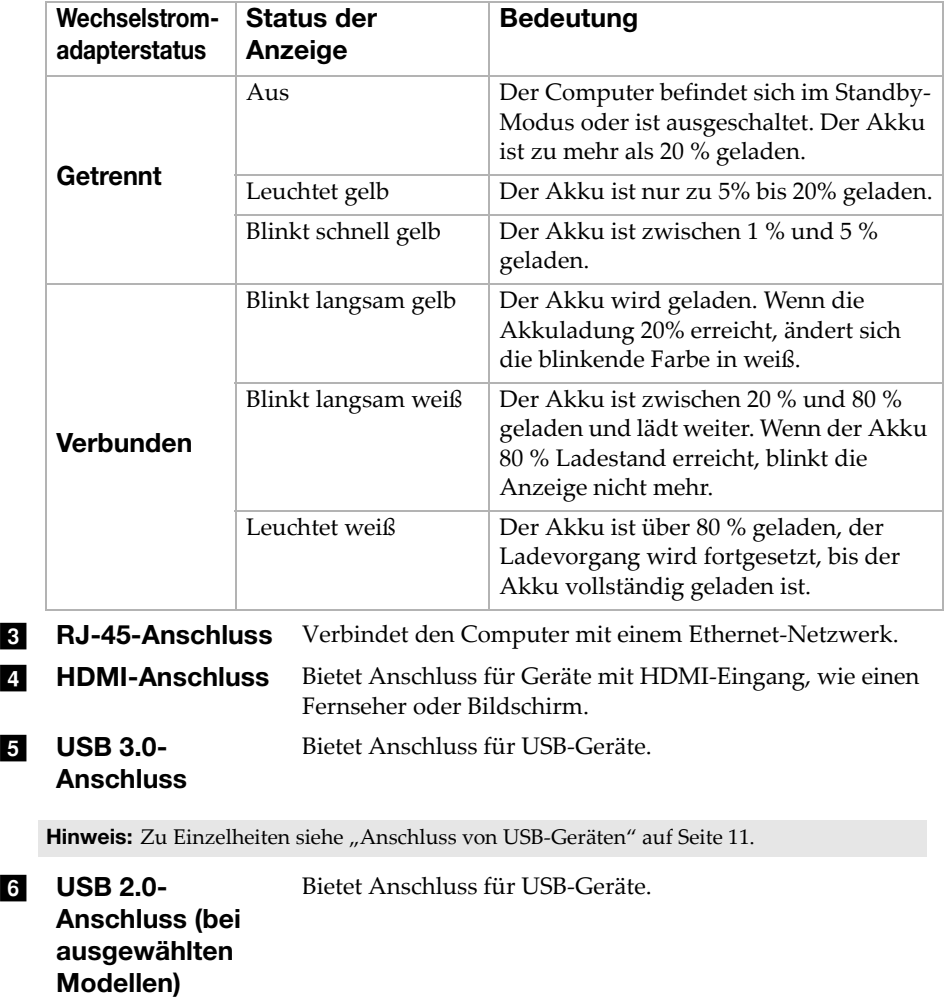

Hinweis: [Zu Einzelheiten siehe "Anschluss von USB-Geräten" auf Seite 11.](#page-16-0)

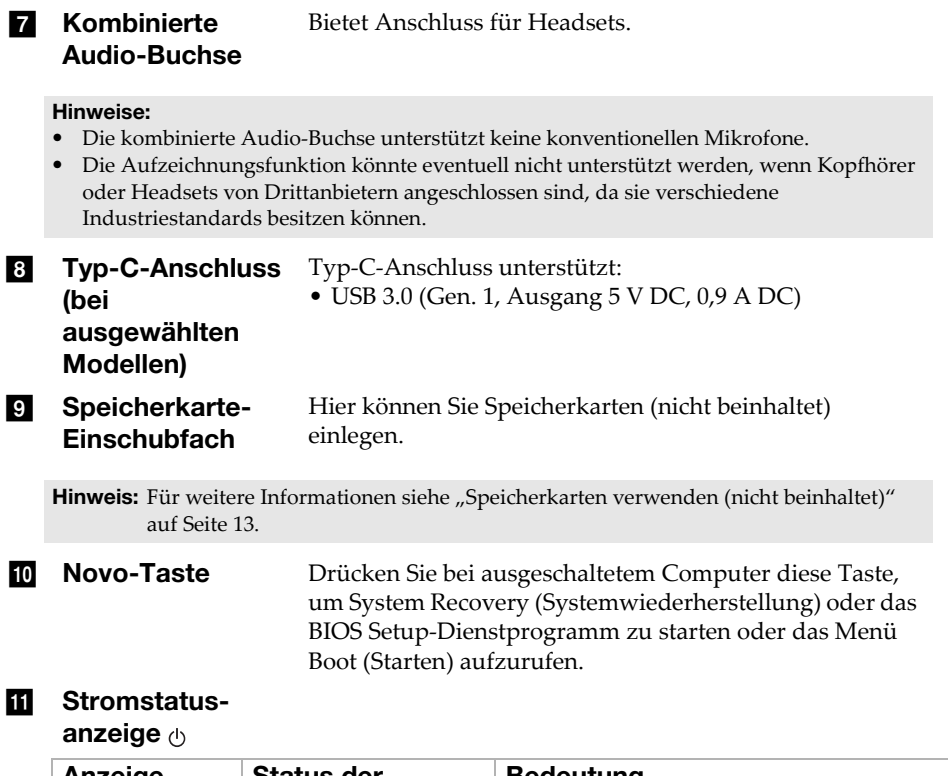

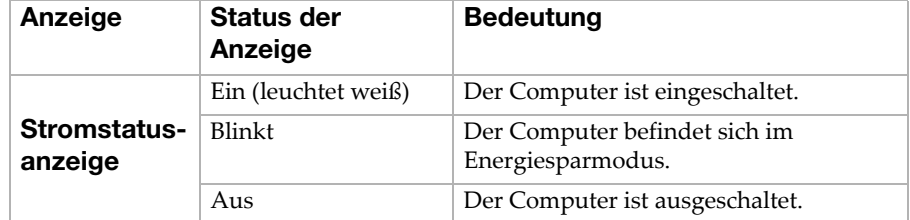

## <span id="page-16-0"></span>**Anschluss von USB-Geräten**

Sie können ein USB-Gerät an Ihren Computer anschließen, indem Sie den USB-Stecker (Typ A) des Geräts in den USB-Anschluss Ihres Computer einstecken.

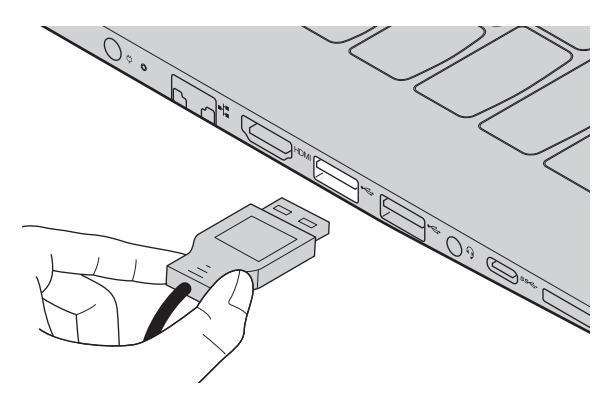

Wenn Sie zum ersten Mal ein USB-Gerät an einen bestimmten USB-Anschluss Ihres Computers anschließen, wird Windows automatisch den Treiber des entsprechenden Geräts installieren. Sobald der Treiber installiert wurde, können Sie das Gerät entfernen bzw. erneut anschließen, ohne dass weitere Schritte erforderlich sind.

Hinweis: Normalerweise erkennt Windows das neue Gerät nach dem Anschluss und installiert den Treiber automatisch. Allerdings können einige Geräte eine Installation des Treibers vor dem Anschluss erfordern. Überprüfen Sie die Dokumentation des Geräte-Herstellers bevor Sie dieses anschließen.

Vor der Entfernung eines USB-Geräts stellen Sie sicher, dass Ihr Computer die Datenübertragung zu diesem Gerät abgeschlossen hat. Klicken Sie auf das Symbol **Hardware sicher entfernen und Medium auswerfen** im Benachrichtigungsbereich von Windows, um das Gerät vor dem Trennen zu entfernen.

Hinweis: Wenn Ihr USB-Gerät ein Stromkabel verwendet, schließen Sie das Gerät vor dem Anschluss an die Stromversorgung an. Anderenfalls könnte das Gerät nicht erkannt werden.

<span id="page-17-0"></span>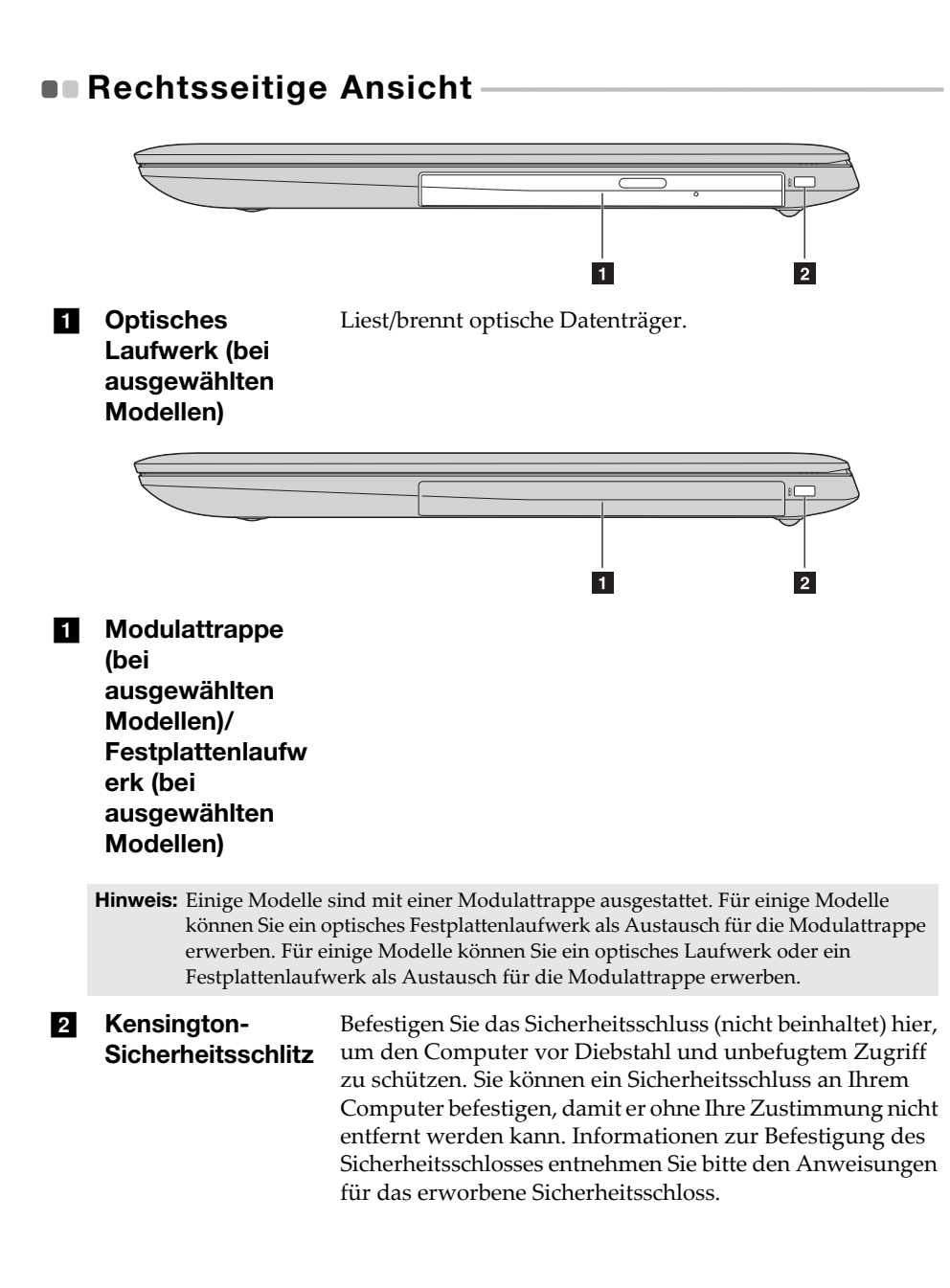

#### Hinweise:

- Prüfen Sie vor dem Kauf eines Sicherheitsprodukts, dass es mit dieser Art von Sicherheitsöffnung kompatibel ist.
- Sie sind selbst für die Bewertung, Auswahl und Einrichtung der Verriegelungsvorrichtungen und Sicherheitsfunktionen verantwortlich. Lenovo bietet keine Anmerkungen, Beurteilungen oder Gewährleistungen hinsichtlich der Funktion, Qualität oder Leistung von Verriegelungsvorrichtungen und Sicherheitsfunktionen.
- <span id="page-18-0"></span>■ Speicherkarten verwenden (nicht beinhaltet)

Ihr Computer unterstützt die folgenden Speicherkartentypen:

- Secure Digital (SD)-Karte
- Secure Digital High Capacity (SDHC)-Karte
- SD eXtended Capacity (SDXC)-Karte
- MultiMediaCard (MMC)

#### Hinweise:

- Führen Sie jeweils *nur* eine Karte in das Einschubfach ein.
- SDIO-Geräte (z. B. SDIO Bluetooth usw.) werden von diesem Kartenleser nicht unterstützt.

#### Einlegen einer Speicherkarte

Schieben Sie die Speicherkarte ein, bis sie den Boden des Einschubfachs berührt.

#### Entnehmen einer Speicherkarte

Ziehen Sie die Speicherkarte vorsichtig aus dem Speicherkarten-Einschubfach heraus.

Hinweis: Vor dem Entfernen der Speicherkarte deaktivieren Sie diese mittels der Windows-Funktion "Hardware sicher entfernen und Medium auswerfen", um eine Beschädigung der Daten zu vermeiden.

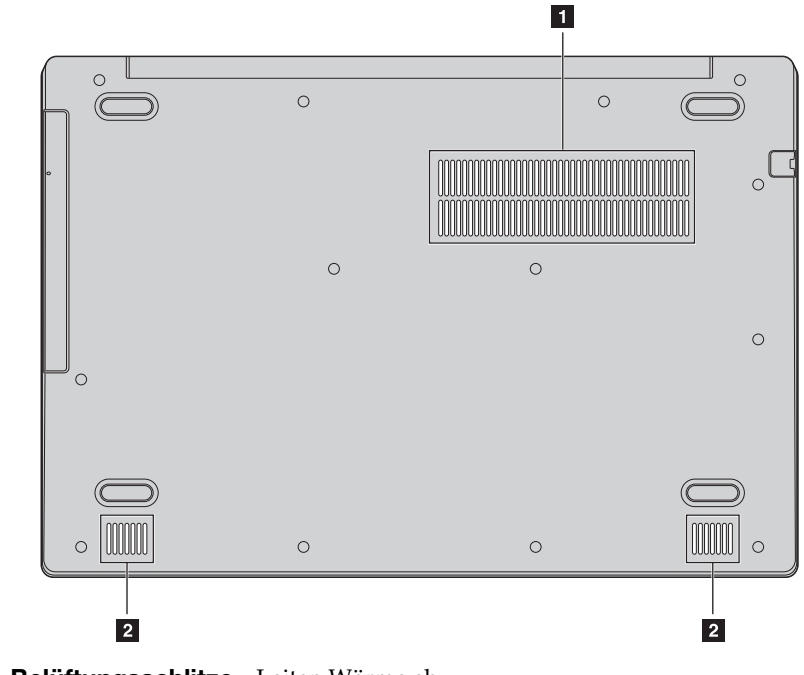

## <span id="page-19-0"></span> $\blacksquare$  Ansicht von unten

Belüftungsschlitze Leiten Wärme ab.

Hinweis: Stellen Sie sicher, dass die Belüftungsschlitze nicht blockiert werden, da der Computer andernfalls überhitzen kann.

2 Lautsprecher Für die Audioausgabe.

## <span id="page-20-1"></span><span id="page-20-0"></span>**Erstes Konfigurieren des Betriebssystems**

Das Betriebssystem muss bei der ersten Anwendung konfiguriert werden. Die Konfiguration umfasst normalerweise die folgenden Schritte:

- Die Endnutzer-Lizenzvereinbarung annehmen
- Die Internetverbindung konfigurieren
- Das Betriebssystem konfigurieren
- Ein Benutzerkonto erstellen

## <span id="page-20-2"></span>Benutzeroberflächen des Betriebssystems

## Das Startmenü

Windows 10 ist mit einem leistungsfähigen und nützlichen Startmenü ausgestattet. Es gibt mehrere Möglichkeiten, das Startmenü zu öffnen:

- Wählen Sie die Schaltfläche "Start" in der linken unteren Ecke, um das Startmenü aufzurufen.
- Drücken Sie die Windows-Taste auf der Tastatur.

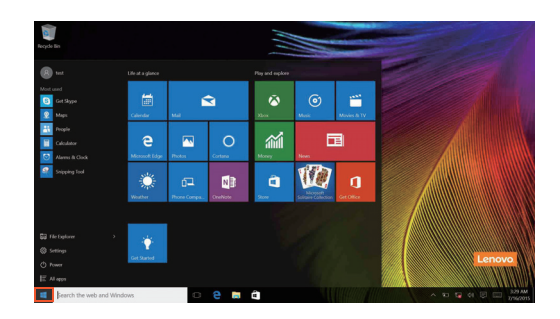

Die Schaltfläche zum Ausschalten befindet sich im Startmenü. Wählen Sie sie aus, und Sie können wählen, ob der Computer heruntergefahren, neu gestartet oder in den Ruhemodus versetzt werden soll.

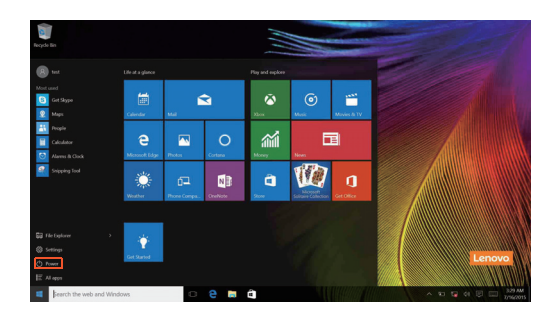

Über das Startmenü können Sie alle installierten Apps aufrufen oder die häufig verwendeten Apps anzeigen.

## Das Info-Center

Wählen Sie das Info-Center Symbol  $\Box$  in der Taskleiste, um das Info-Center aufzurufen.

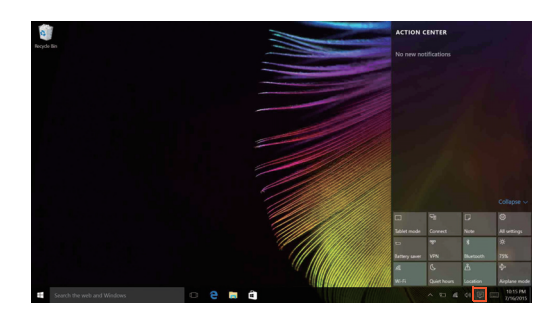

Im Info-Centerkönnen Sie wichtige Benachrichtigungen von Windows und Ihren Apps prüfen. Darüber hinaus können Sie häufige Einstellungen rasch ändern.

## Task View (Aufgabenansicht) in der Taskleiste

In Windows 10 können Sie einen neuen Desktop hinzufügen und zwischen verschiedenen Desktops umschalten.

Führen Sie die folgenden Schritte aus, um einen neuen Desktop hinzuzufügen:

• Klicken Sie auf das Task View (Aufgabenansicht)-Symbol **ID** im Taskleistenbereich.

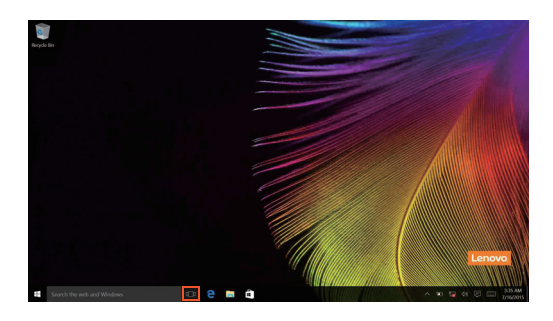

• Klicken Sie auf **Neuer Desktop**.

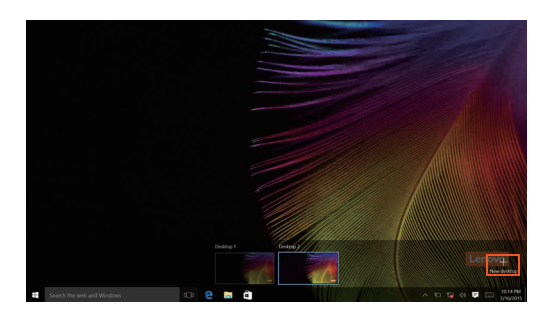

Um zwischen den Desktops umzuschalten, klicken Sie auf das Task View (Aufgabenansicht)-Symbol; **D**wählen Sie dann Ihren gewünschten Desktop aus.

## <span id="page-24-0"></span>Umschalten des Computers in den Energiesparmodus oder Herunterfahren

Wenn Sie Ihre Arbeit mit dem Computer beendet haben, können Sie ihn in den Energiesparmodus versetzen oder herunterfahren.

■ Umschalten des Computers in den Energiesparmodus

Wenn Sie den Computer für kurze Zeit verlassen, sollten Sie ihn in den Energiesparmodus versetzen.

Wenn sich der Computer im Energiesparmodus befindet, können Sie ihn schnell wieder in Betriebsbereitschaft versetzen, ohne den Startprozess durchzuführen.

Den Computer können Sie auf folgende Weisen in den Energiesparmodus versetzen:

- Schließen Sie den Displaydeckel.
- Drücken Sie den Netzschalter.
- Bewegen Sie den Cursor in die linke Ecke und wählen Sie dann die Schaltfläche "Start". Wählen Sie **Power (Ein/Aus)** (**b**) → Sleep

#### **(Standbymodus)**.

Hinweis: Bringen Sie Ihren Computer in den Standbymodus, bevor Sie ihn bewegen. Wenn Sie Ihren Computer bewegen, während die Festplatte in Betrieb ist, könnte dies zu ihrer Beschädigung und zu Datenverlust führen.

So können Sie den Computer in den Betriebsmodus versetzen:

- Drücken Sie eine beliebige Taste auf der Tastatur.
- Drücken Sie den Netzschalter.

## Herunterfahren des Computers

Wenn Sie Ihren Computer längere Zeit nicht verwenden, sollten Sie ihn herunterfahren.

Um den Computer herunterzufahren, gehen Sie folgendermaßen vor:

• Bewegen Sie den Cursor in die linke Ecke und wählen Sie dann die Schaltfläche "Start". Wählen Sie Power (Ein/Aus)  $\left(\cdot\right) \rightarrow$  Shut down **(Herunterfahren)**.

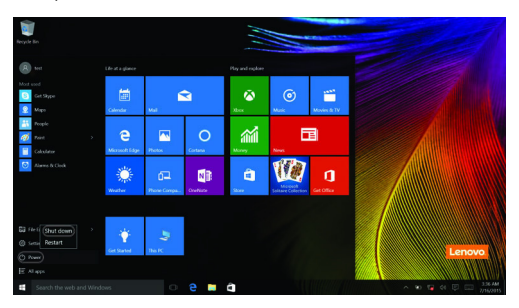

• Klicken Sie mit der rechten Maustaste auf die Schaltfläche "Start" in der linken unteren Ecke und wählen Sie dann **Herunterfahren oder Abmelden**  $\rightarrow$  Herunterfahren.

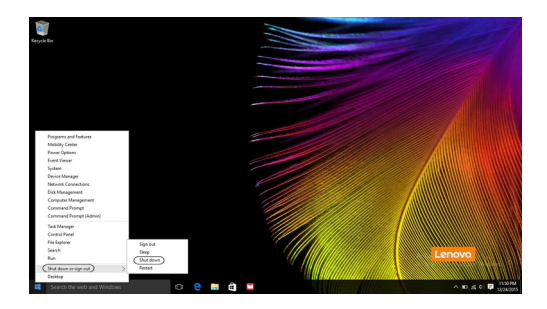

## <span id="page-26-0"></span>**DR** Verbinden mit einem drahtlosen Netzwerk

## Drahtlose Verbindung aktivieren

Um die drahtlosen Funktionen zu aktivieren, führen Sie einen der folgenden Schritte aus:

- Klicken Sie auf das Info-Center Symbol  $\Box$  im Benachrichtigungsbereich und heben Sie dann die Auswahl von **Flugmodus**auf.
- Drücken Sie  $\left(\frac{1}{r}\right)$ , um den Flugzeug-Modus zu deaktivieren.
- Klicken Sie auf **Einstellungen Netzwerk und Internet Flugzeugmodus,** um die Netzwerkkonfigurationsseite zu öffnen. Stellen Sie den Flugzeugmodusschalter dann auf **Aus**.

## Verbinden mit einem drahtlosen Netzwerk

Nachdem die drahtlose Verbindung aktiviert wurde, sucht der Computer automatisch nach verfügbaren drahtlosen Netzwerken und zeigt sie in der Liste drahtloser Netzwerke an. Um eine Verbindung zu einem drahtlosen Netzwerk herzustellen, klicken Sie auf den Netzwerknamen in der Liste und dann auf **Verbinden**.

Hinweis: Einige Netzwerke verlangen zur Verbindung einen Netzwerksicherheitsschlüssel oder ein Passwort. Um eine Verbindung zu einem dieser Netzwerke herzustellen, wenden Sie sich an den Netzwerkadministrator oder den Internetanbieter, um den Sicherheitsschlüssel oder das Passwort zu erhalten.

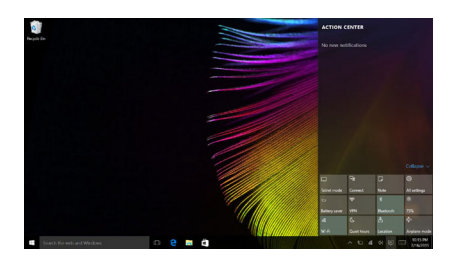

## <span id="page-27-0"></span> $\blacksquare$  Hilfe von Windows erhalten

Wenn Sie ein Problem mit dem Betriebssystem haben, ziehen Sie die Windows-App Get Help zu Rate. Gehen Sie wie folgt vor, um sie zu öffnen:

• Bewegen Sie den Cursor in die linke Ecke und wählen Sie dann die Schaltfläche "Start". Wählen Sie Hilfe anfordern unter Alle Apps.

## <span id="page-28-0"></span>Kapitel 3. Wiederherstellungssystem

## <span id="page-28-1"></span>**DRUSH-button reset (Zurücksetzen auf** Knopfdruck) -

**Push-button reset (Zurücksetzen auf Knopfdruck)** ist ein eingebautes Wiederherstellungs-Tool, mit dem Benutzer ihr Betriebssystem im Originalzustand wiederherstellen können. Dies bewahrt ihre Daten und wichtige benutzerdefinierte Einstellungen, ohne dass die Daten im Voraus gesichert werden müssen.

Die folgenden Funktionen von **Push-button reset (Zurücksetzen auf Knopfdruck)** stehen Benutzern an unterschiedlichen Stellen in Windows zur Verfügung:

## Den Computer auffrischen

Behebt Software-Probleme durch Neuinstallation der werksseitigen Standardkonfiguration. Dadurch werden die Daten des Benutzers, wichtige Einstellungen und alle Windows Store-Apps beibehalten, die bereits im Windows Store gekauft wurden.

## Den Computer zurücksetzen

Bereitet den Computer auf Recycling oder Besitzerwechsel vor. Dadurch wird erneut die werksseitigen Standardkonfiguration installiert und alle Benutzerdaten und Anwendungen werden in den OOBE-Status zum Zeitpunkt des Auspackens (OOBE: Out-of-Box Experience) zurückversetzt.

■ Verwenden von Push-button reset (Zurücksetzen auf Knopfdruck)

**Push-button reset (Zurücksetzen auf Knopfdruck)** lässt sich wie folgt starten:

- Novo-Taste:
	- Fahren Sie den Computer herunter und warten Sie mindestens fünf Sekunden lang. Drücken Sie die Taste Novo und wählen Sie dann **System Recovery (Systemwiederherstellung)**.
- Einstellungen:
	- **Einstellungen Update/Sicherheit Wiederherstellung Erweiterter Start** wählen Sie **Jetzt neu starten**.

Für weitere Anweisungen lesen Sie die Windows-Hilfe und die Support-Datei auf Ihrem Computer.

## Kapitel 3. Wiederherstellungssystem

## **Mein Computer umfasste beim Kauf eine Kopie von Windows. Wie kann ich feststellen, ob die Windows-Kopie von Lenovo vorinstalliert wurde?**

An der Außenseite der Originalverpackung Ihres Computers finden Sie einen Aufdruck mit den Konfigurationsinformationen für Ihren Computer. Sehen Sie sich den aufgedruckten Text neben **OS** (Betriebssystem) an. Wenn dieser **Windows** oder **WIN** beinhaltet, wurde die Windows-Kopie von Lenovo vorinstalliert.

### **Ich habe eine vorinstallierte Software deinstalliert, aber es steht nicht wesentlich mehr freier Speicherplatz zur Verfügung.**

Die auf Ihrem Computer ausgeführte Windows-Kopie ist möglicherweise Compact-fähig. Bei Computern mit Compact-fähigem Windows ist die Mehrheit der Dateien, die für vorinstallierte Software benötigt werden, auf der Wiederherstellungspartition installiert und kann durch eine normale Deinstallation nicht gelöscht werden.

#### **Wie kann ich feststellen, ob das auf meinem Computer laufende Windows Compact-fähig ist?**

Die Compact-Technologie ist normalerweise nur bei Computermodellen mit Kopien des Windows 10-Updates aktiviert, das auf SSD (oder eMMX) läuft. So prüfen Sie Ihren Computer:

1 Rechtsklicken Sie die Start-Schaltfläche unten links im Bildschirm und wählen Sie **Disk Management**.

2 Das Programm Disk Management startet.

Wenn die Windows-Partition mit **Wim Boot** gekennzeichnet ist (wie abgebildet), ist bei Ihrer Kopie von Windows Compact-Technologie aktiviert.

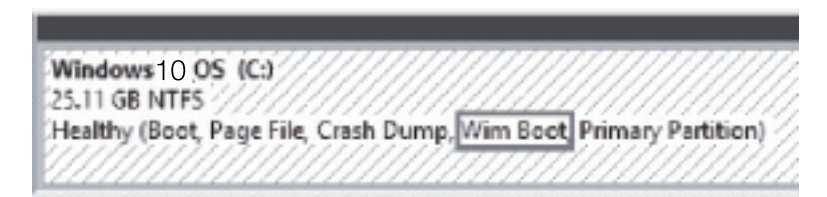

## **Wo finde ich Treiber für die verschiedenen Hardwaregeräte meines Computers?**

Wenn auf Ihrem Computer ein Windows-Betriebssystem vorinstalliert ist, prüfen Sie zunächst das Installationsprogramm in der D-Partition Ihrer Festplatte (bei ausgewählten Modellen in der C-Partition). Wenn Sie die

## Kapitel 3. Wiederherstellungssystem

benötigten Treiber für die Hardware-Geräte dort nicht finden, laden Sie die Treiber von der Lenovo-Kunden-Support-Website herunter.

Hinweis: Die Lenovo-Support-Website enthält die aktuellen Treiber.

## <span id="page-31-0"></span>Kapitel 4. Problembehandlung

## <span id="page-31-1"></span> $\bullet \bullet$  Häufig gestellte Fragen

Dieser Abschnitt listet die häufig gestellten Fragen nach Kategorie auf.

## Informationen finden

#### **Welche Vorsichtsmaßnahmen muss ich bei der Benutzung meines Computers beachten?**

Das Informationsmaterial *Lenovo Sicherheitsanleitung und allgemeines Informationshandbuch* ist im Lieferumfang Ihres Computer beinhaltet und enthält Sicherheitsvorkehrungen zur Benutzung Ihres Computers. Lesen und befolgen Sie diese Vorsichtsmaßnahmen, wenn Sie Ihren Computer benutzen.

**Wo kann ich die Hardware-Spezifikationen meines Computers finden?** Hardware-Spezifikationen für Ihren Computer können Sie in der App **Companion** (oder **Lenovo PC Manager**) finden.

## **Wo kann ich Informationen zur Gewährleistung finden?**

Um mehr über die Gewährleistung für Ihren Computer zu erfahren, einschließlich Gewährleistungsdauer und Art der Gewährleistung, lesen Sie die *eingeschränkte Herstellergarantie von Lenovo*.

Treiber und vorinstallierte Software

### **Wo finde ich die Installationsdiscs für die von Lenovo vorinstallierte Software (Desktopsoftware)?**

Der Computer verfügt über keine Installationsdiscs für die von Lenovo vorinstallierte Software. Falls die erneute Installation einer vorinstallierten Software erforderlich sein sollte, können Sie das Installationsprogramm auf der Partition D Ihrer Festplatte (oder bei ausgewählten Modellen auf der Partition C) finden. Falls Sie das Programm dort nicht finden können, können Sie dies auch von der Lenovo Heimanwender-Support-Website herunterladen.

### **Wo kann ich die Treiber für sämtliche Hardware-Geräte meines Computers finden?**

Wenn Ihr Computer mit einem Windows-Betriebssystem geliefert wurde, bietet Lenovo Treiber für alle Hardware-Geräte, die Sie benötigen, auf der Partition D Ihrer Festplatte (oder bei ausgewählten Modellen auf der

Partition C) finden. Sie können auch die neusten Gerätetreiber von der Lenovo Heimanwender-Support-Website herunterladen.

## ■ BIOS Setup-Dienstprogramm

#### **Was ist das BIOS Setup-Dienstprogramm?**

Das BIOS Setup-Dienstprogramm ist eine ROM-basierte Software. Sie kommuniziert grundlegende Computerinformationen und bietet Optionen zur Einstellung der Startgeräte, Sicherheit, Hardwaremodi und anderer Voreinstellungen.

#### **Wie kann ich das BIOS Setup-Dienstprogramm starten?**

So starten Sie das BIOS Setup-Dienstprogramm:

- **1 Schalten Sie den Computer aus.**
- 2 Drücken Sie die Novo-Taste und wählen Sie dann **BIOS Setup (BIOS-Setup)**.

#### **Wie kann in den Startmodus ändern?**

Es gibt zwei Startmodi: **UEFI** und **Legacy Support (Legacy-Support)**. Um den Startmodus zu ändern, starten Sie das BIOS Setup-Dienstprogramm und setzen den Startmodus dann im Startmenü auf **UEFI** oder **Legacy Support (Legacy-Support)** .

#### **Wann muss ich den Startmodus ändern?**

Der Standard-Startmodus für Ihren Computer ist der **UEFI**-Modus. Sollte das Installieren einer Vorgängerversion des Betriebssystems wie beispielsweise Windows, Linux oder DOS etc. erforderlich sein (also ein Betriebssystem vor Windows 8), müssen Sie den Startmodus auf **Legacy Support (Legacy-Support)** ändern. Die Vorgängerversion des Betriebssystems wie beispielsweise Windows, Linux oder DOS etc. kann nicht installiert werden, wenn Sie den Startmodus nicht ändern.

#### $\blacksquare$  Hilfe bekommen

#### **Wie kann ich mit dem Kunden-Supportcenter Kontakt aufnehmen?**

Siehe "Kapitel 3. Anfordern von Hilfe" des Dokuments Sicherheitsanleitung *und allgemeines Informationshandbuch von Lenovo*.

## <span id="page-33-0"></span> $\bullet\bullet$  Problembehandlung -

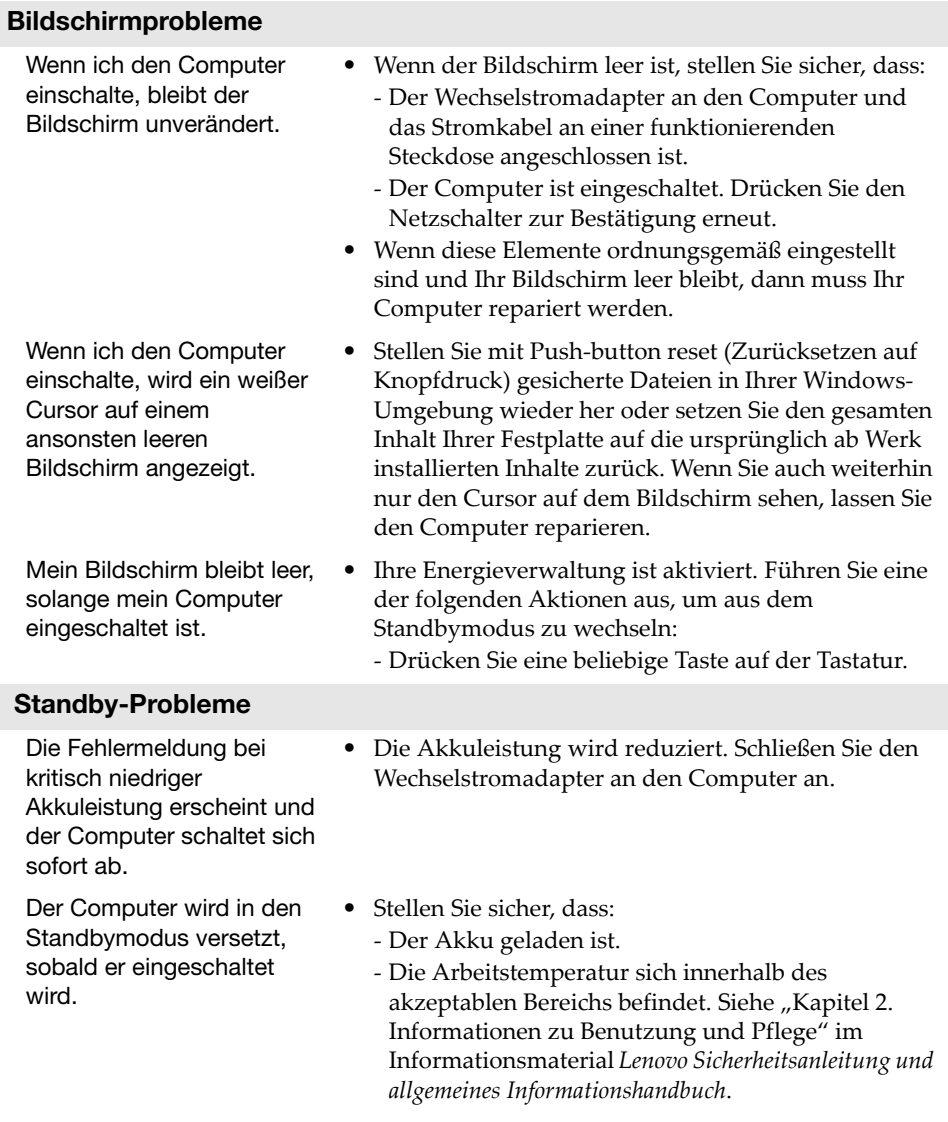

## Kapitel 4. Problembehandlung

Hinweis: Wenn der Akku geladen ist und die Arbeitstemperatur sich innerhalb des akzeptablen Bereichs befindet, müssen Sie Ihren Computer zur Reparatur geben.

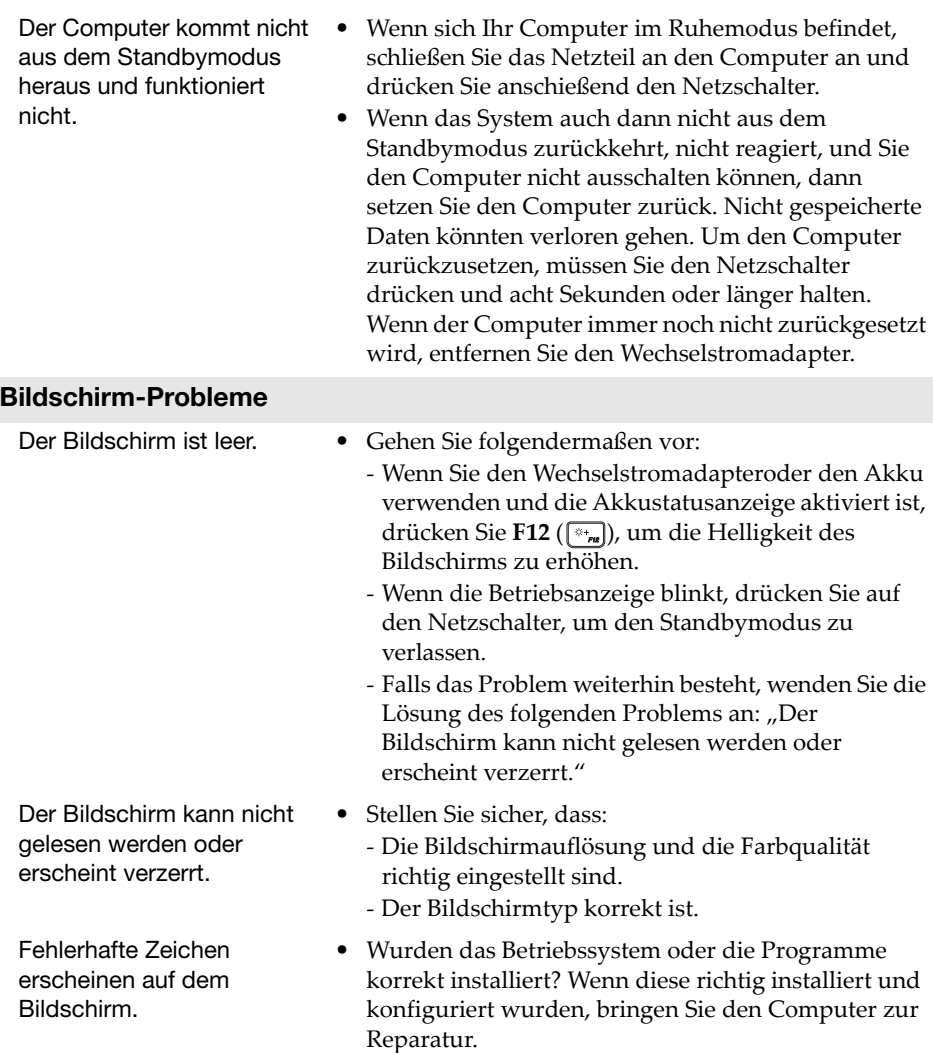

## Kapitel 4. Problembehandlung

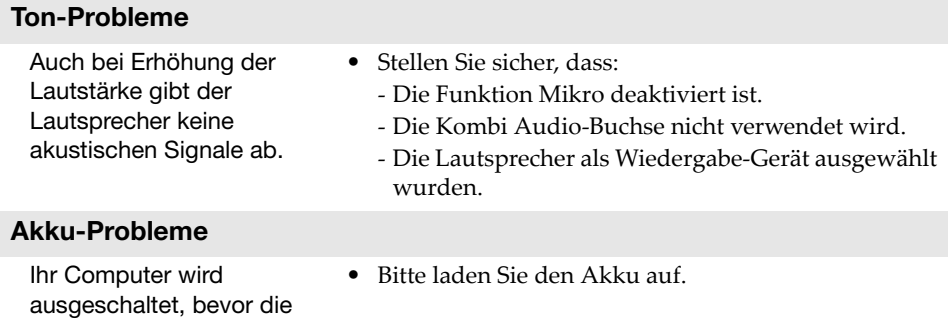

Akkuanzeige leer angezeigt wird. - oder - Ihr Computer funktioniert, nachdem die Akkuanzeige leer angezeigt wird.

## Weitere Probleme

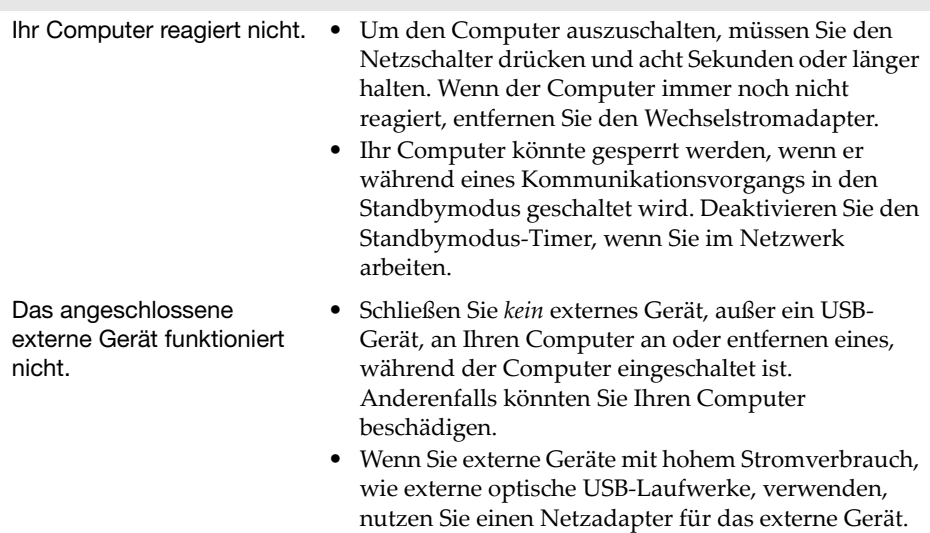

Anderenfalls könnte das Gerät nicht erkannt werden oder das System demzufolge ausgeschaltet werden.

## <span id="page-36-0"></span>Anhang A. CRU-Anweisungen

"Durch den Kunden austauschbare Funktionseinheiten" (CRUs - Customer Replaceable Units) sind Teile, die der Kunde durch eine verbesserte Version ersetzen oder austauschen kann. Sollte festgestellt werden, dass eine CRU während der Garantielaufzeit defekt wurde, erhält der Kunde eine Ersatz-CRU. Kunden sind für den Einbau der Self-Service-CRUs dieses Produkts, die für den Selbsteinbau gedacht sind, selbst verantwortlich. Kunden können auch Optional-Service-CRUs einbauen. Sie erfordern allerdings technisches Geschick oder Werkzeuge bzw. müssen sie gemäß der Bedingungen des entsprechenden Servicegarantie-Typs für das jeweilige Land oder die Region ausgeführt werden.

#### Hinweise:

- Die in diesem Kapitel verwendeten Abbildungen entsprechen dem Modell Lenovo ideapad 330-15IKB, wenn nicht anders angegeben.
- Die Abbildungen in dieser Gebrauchsanweisung können sich vom tatsächlichen Produkt unterscheiden. Beziehen Sie sich bitte auf das tatsächliche Produkt.
- Der CRU-Service gilt nur für bestimmte Länder.

#### **VORSICHT:**

Versetzen Sie den integrierten Akku in den Versandmodus, bevor Sie eine CRU austauschen oder Ihren Computer zur Wartung einsenden.

- Schalten Sie den Computer aus und trennen Sie den Wechselstromadapter.
- Drücken Sie Fn + S + V.
- Drücken Sie den Netzschalter, um zu überprüfen, ob der Versandmodus aktiviert wurde.

Hinweis: Im Versandmodus versorgt der Akku den Computer nicht mit Strom. Um den Akku aus dem Versandmodus zu aktivieren, müssen Sie den Wechselstromadapter mit Ihrem Computer verbinden.

## <span id="page-37-0"></span>Austauschen des optischen Laufwerks/ Festplattenlaufwerks (bei ausgewählten Modellen) -

Führen Sie die folgenden Schritte aus, um das optische Laufwerk/ Festplattenlaufwerk auszutauschen:

- 1 Schalten Sie den Computer aus. Trennen Sie den Wechselstromadapter und alle Kabel vom Computer.
- 2 Schließen Sie das Computer-Display und drehen Sie den Computer um.
- <sup>3</sup> Entfernen Sie die Schraube **1.**

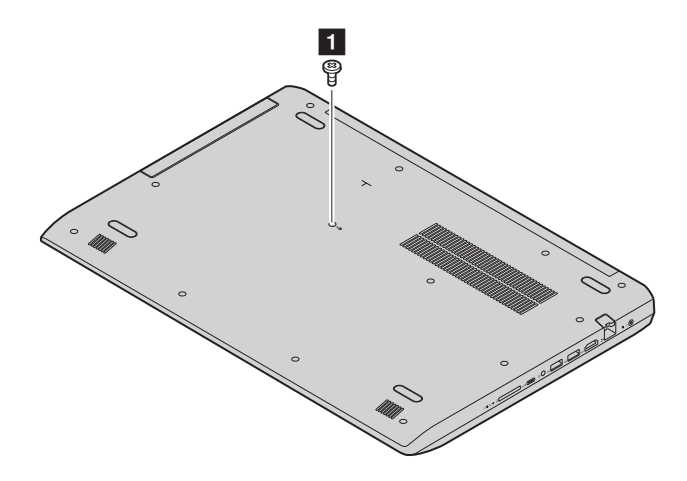

4 Ziehen Sie das optische Laufwerk/Festplattenlaufwerk vorsichtig aus seiner Aufnahme 2.

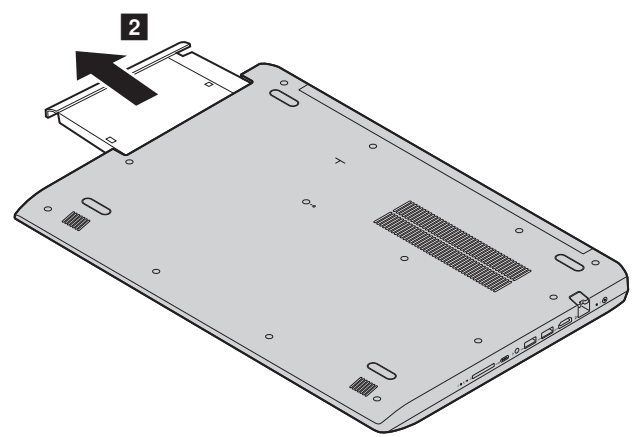

- 5 Setzen Sie ein neues optisches Laufwerk/Festplattenlaufwerk ein und ziehen Sie die Schraube fest, um das optische Laufwerk/ Festplattenlaufwerk zu sichern.
- 6 Drehen Sie den Computer wieder um.
- 7 Verbinden Sie den Wechselstromadapter und alle Kabel mit dem Computer.

## Anhang A. CRU-Anweisungen

Die folgende Tabelle zeigt eine Liste der durch den Kunden austauschbaren Teile (CRUs - Customer Replaceable Units) Ihres Computers an. **Self-Service-CRUs**

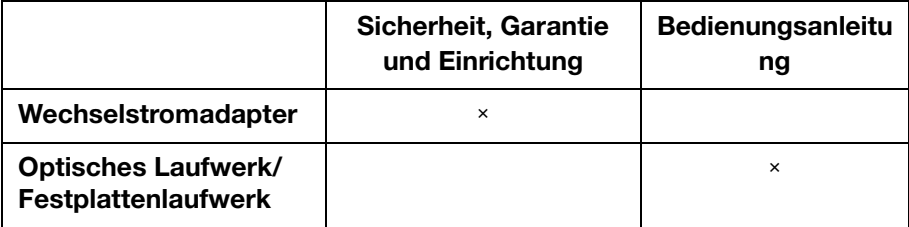

## <span id="page-40-0"></span>Marken

Folgende Benennungen sind Marken oder eingetragene Marken von Lenovo in Deutschland, anderen Ländern oder beides.

Lenovo

Microsoft und Windows sind Marken der Microsoft Corporation in den Vereinigten Staaten, anderen Ländern, oder beides.

Sonstige Firmen-, Produkt- oder Dienstleistungsnamen sind möglicherweise Marken oder Dienstleistungsmarken Dritter.

@Lenovo China 2018

de-DE<br>Rev. AA00 ene<br>Rev. AA00<br>Rev. AA00